## 「Click To Call Add-on」

## インストール手順書

2012年10月

東日本電信電話株式会社 西日本電信電話株式会社

## ◆動作環境

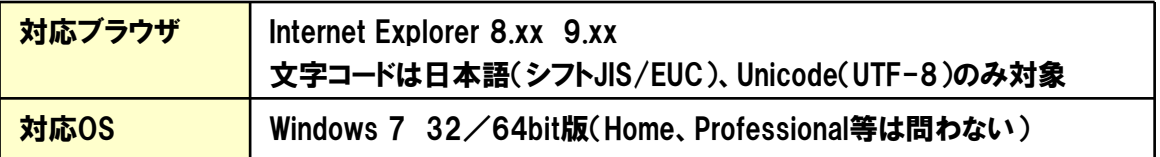

## ◆インストール手順

(1)ダウンロードしたフォルダ内の「setup」ファイルをダブルクリックします。 →ClickToCallAddOnセットアップウィザードが表示されます。

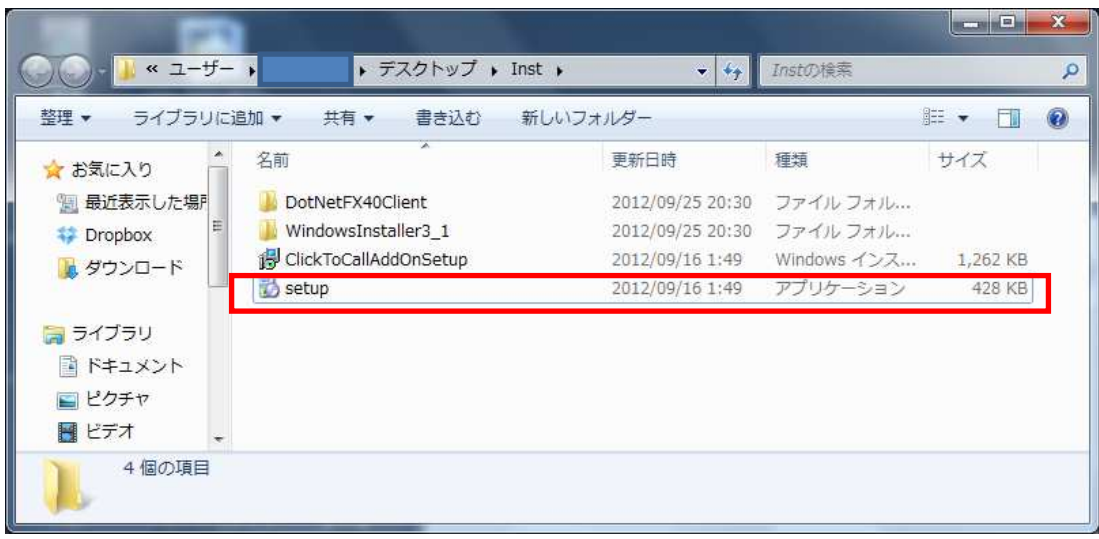

(2) ClickToCallAddOnセットアップウィザード画面で「次へ(N)>」をクリックします。

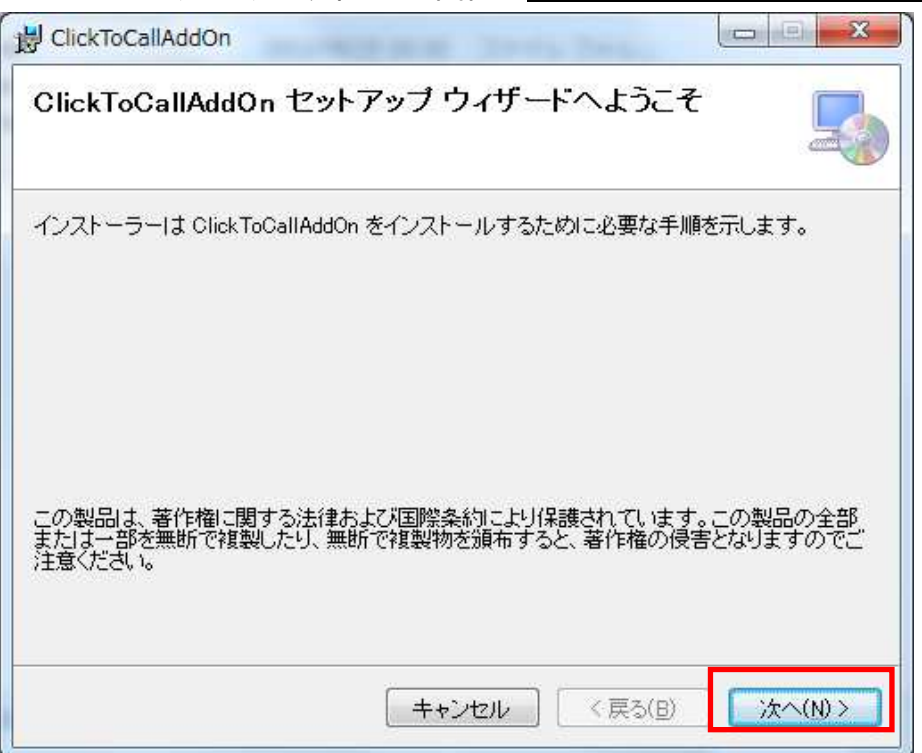

(3)インストールフォルダーの選択で「次へ(N)>」をクリックします。

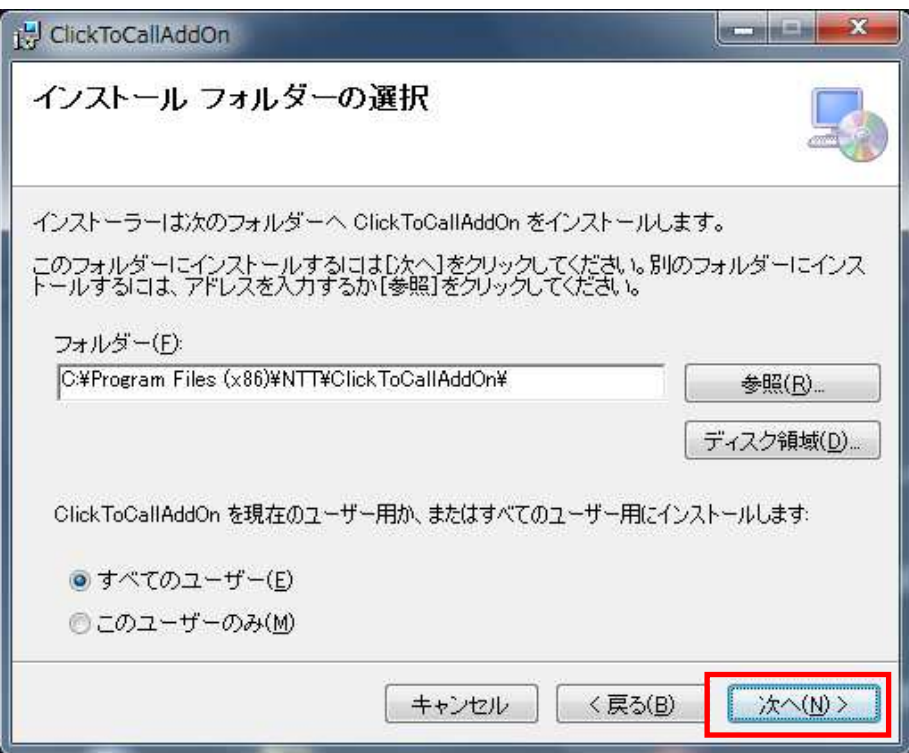

(4)インストールの確認で「次へ(N)>」をクリックします。

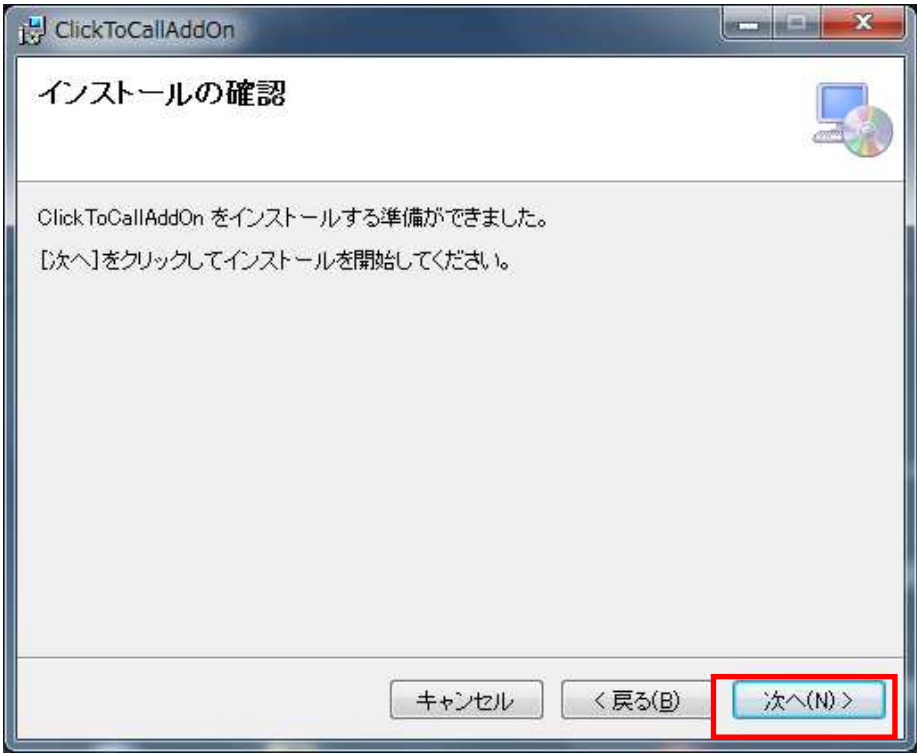

(5)インストールの進捗画面でプログレスバーが進んでいることを確認してください。 →しばらくすると「ClickToCallAddOn主装置通信設定画面」が表示されます。

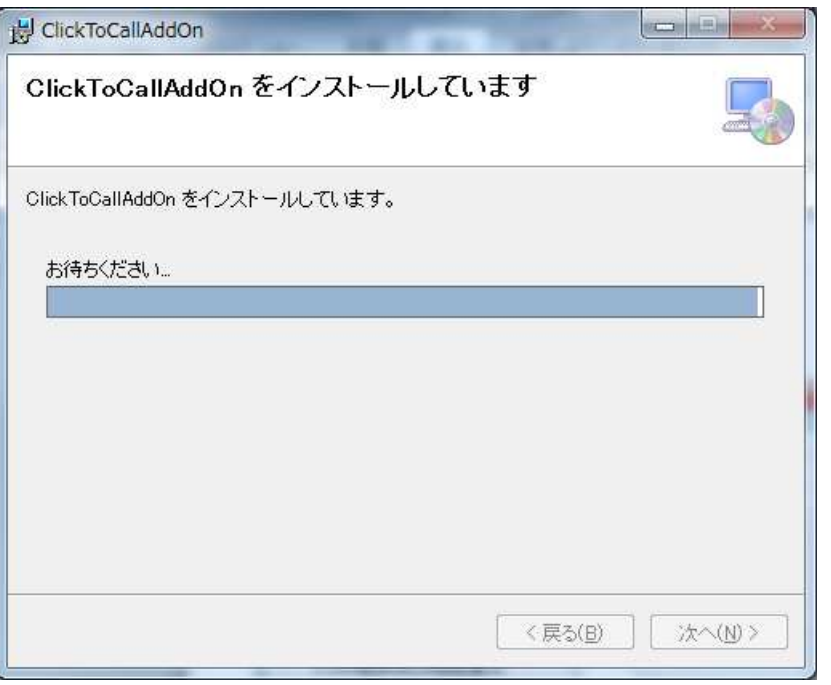

(6)「利用電話機の内線番号」「利用電話機の暗証番号」について、表の設定値を入力し 「設定」をクリックします。

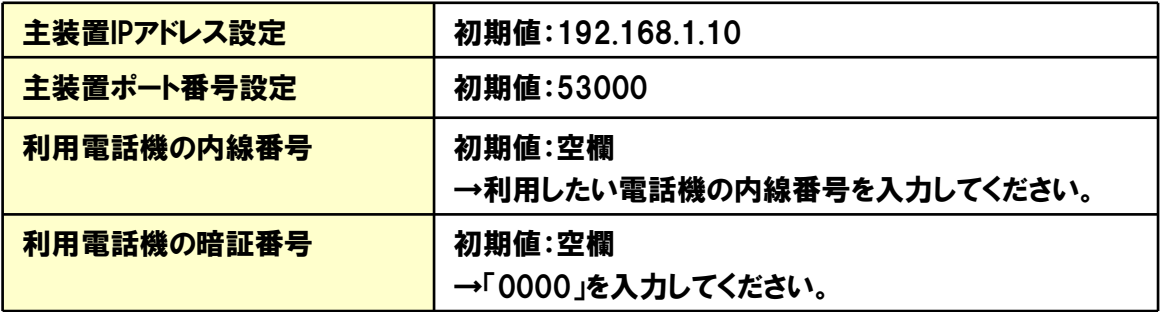

※「主装置IPアドレス設定」「主装置ポート番号設定」について、初期値から設定を変更す る場合は、工事保守者に設定内容を確認してください。

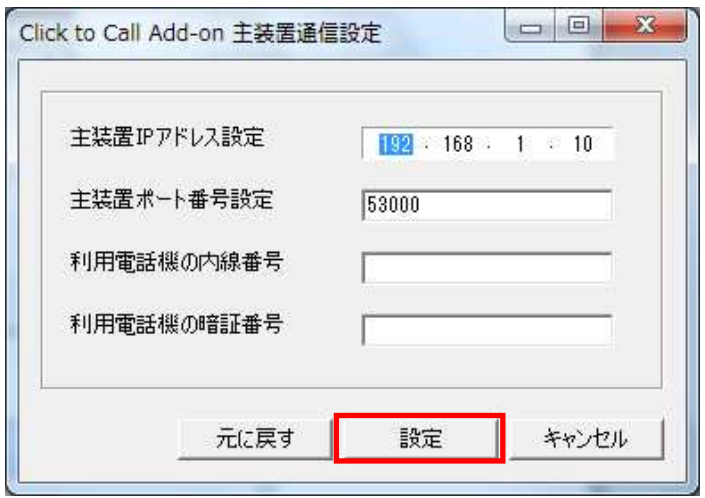

(7)「設定」をクリックします。

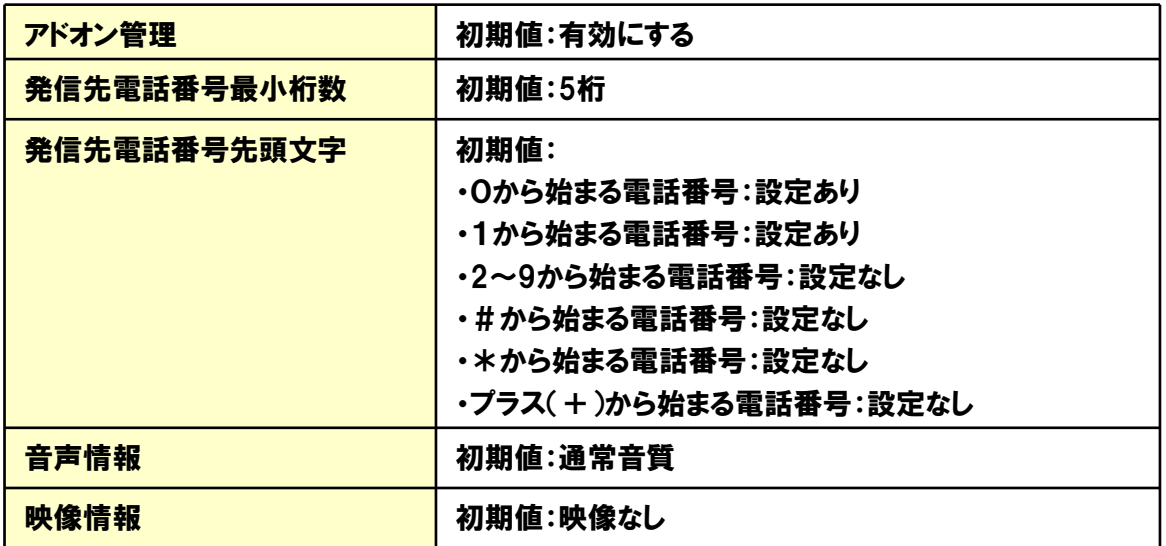

※初期値から設定を変更する場合は、工事保守者に設定内容を確認してください。

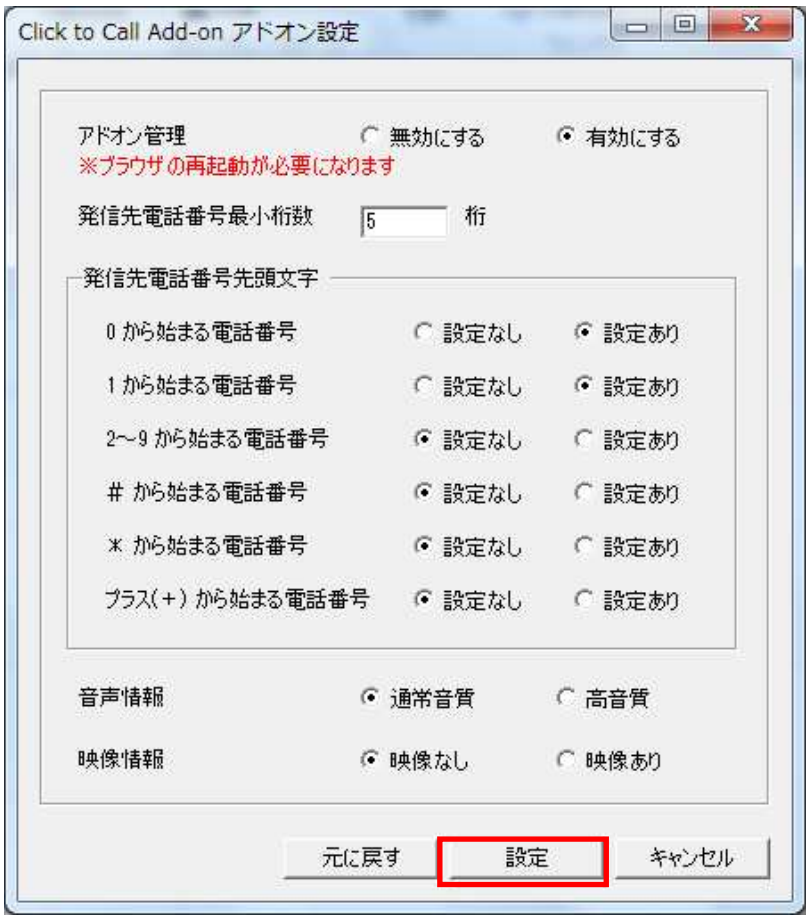

(8)「設定は成功しました。」と表示されたら、「OK」をクリックしてください。

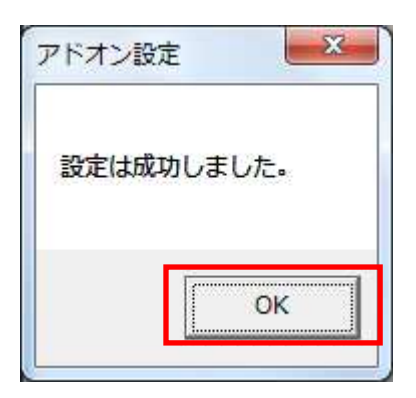

(9)「インストールが完了しました。」と表示されたら正しくインストールされています。 「閉じる」をクリックしてインストールを終了してください。

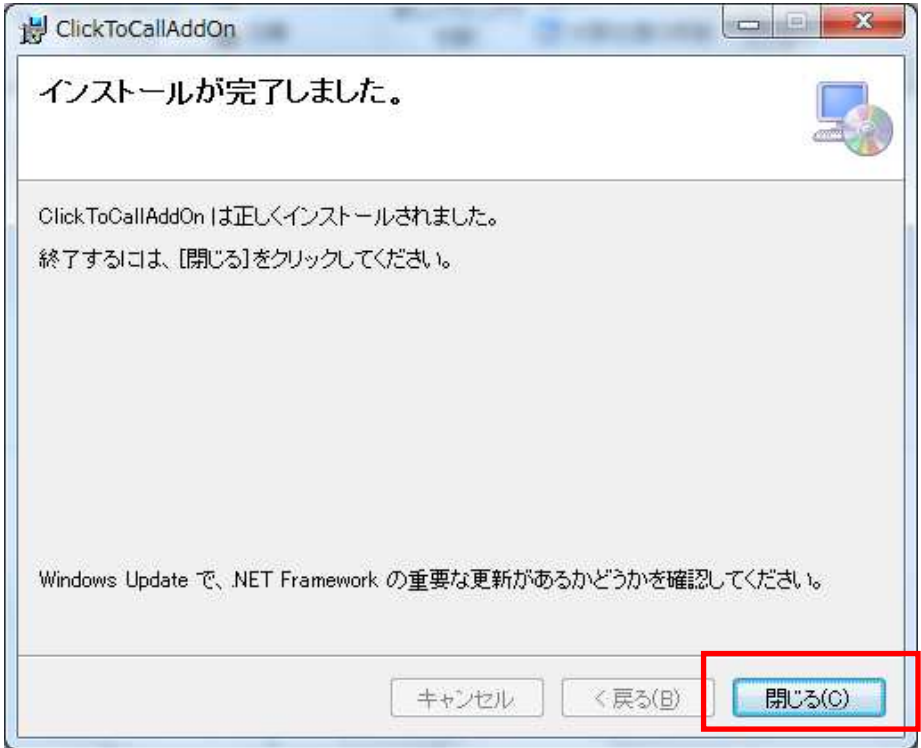